# **How to connect ScanSnap to a mobile device directly**

# **Preparation**

- The following information printed on the label attached at the bottom of the scanner is required for connecting a mobile device to the ScanSnap directly.
	- Network name (SSID)
	- SECURITY KEY
	- **PASSWORD**

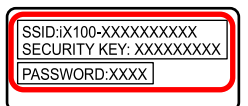

 To connect ScanSnap to a mobile device directly, ScanSnap Connect Application needs to be installed into the mobile device.

ScanSnap Connect Application can be downloaded from the following application markets:

- iTunes
- App Store

## **How to connect**

The wireless mode automatically switches according to the wireless LAN environment where the ScanSnap is used. For example, Access Point Connect mode is automatically selected to connect to a mobile device within the range where the registered wireless access point covers. If you need to switch to Direct Connect mode in such environment, turn off the wireless access point and then restart the ScanSnap. You can also switch to Direct Connect mode by either of the following methods even when you cannot turn off the wireless access point.

#### ● [Setting to Direct Connect mode](#page-1-0)

This method sets the wireless mode to Direct Connect mode.

Once the connection is set, it will not be changed until you configure the wireless mode again with ScanSnap Wireless Setup Tool.

# <span id="page-1-0"></span>**Fixing to Direct Connect mode**

#### **1/8**

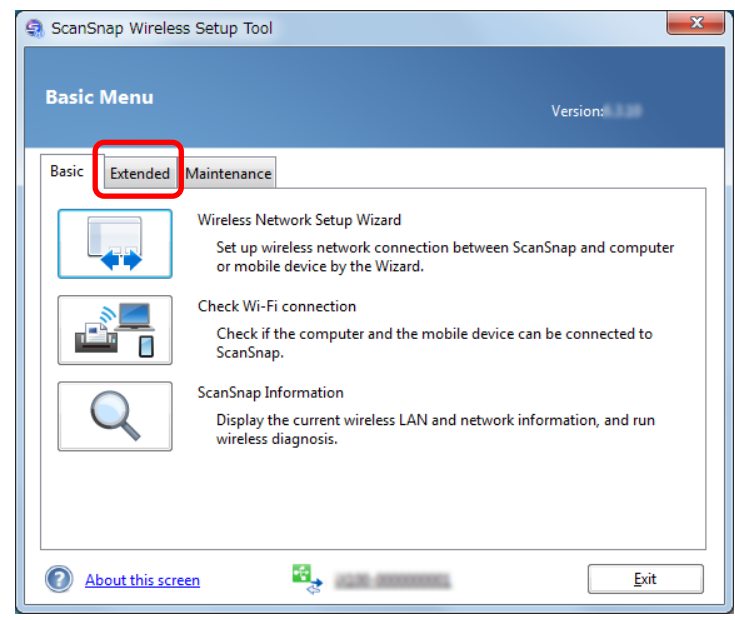

- **1** Connect the ScanSnap and a computer with a USB cable.
- **2** Open the cover (feed guide) to power on the ScanSnap, and turn on the Wi-Fi switch.
- **3** Go to [Start] menu and select [All programs] > [ScanSnap Manager] > [ScanSnap Wireless Setup Tool] (In Windows 8.1/8, go to [Apps] and select [ScanSnap Manager] > [ScanSnap Wireless Setup Tool]) to run ScanSnap Wireless Setup Tool.

#### **Hint**

It may take some time to run ScanSnap Wireless Setup Tool. If it does not run, restart the computer and run the tool again.

#### **2/8**

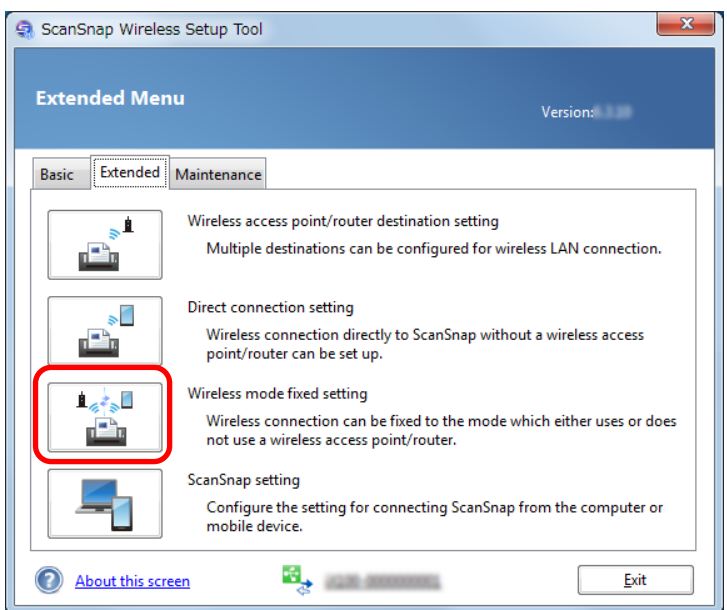

#### **3/8**

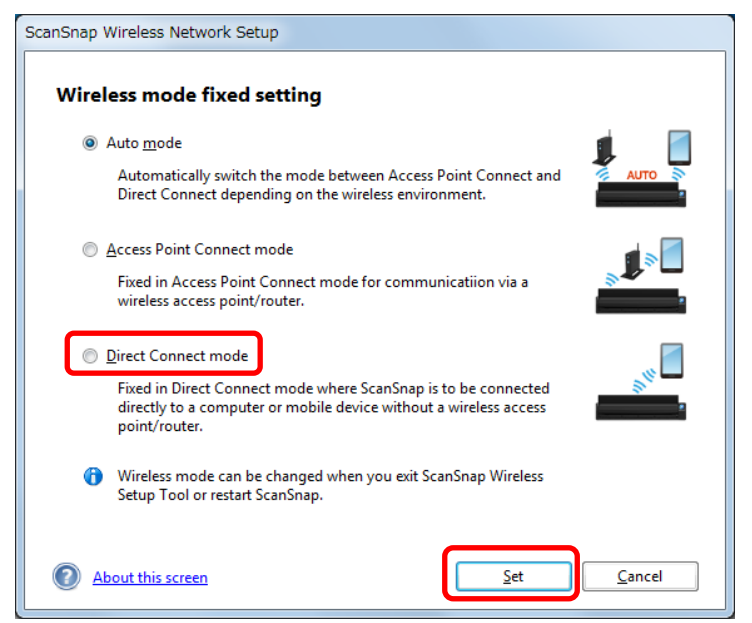

### **4/8**

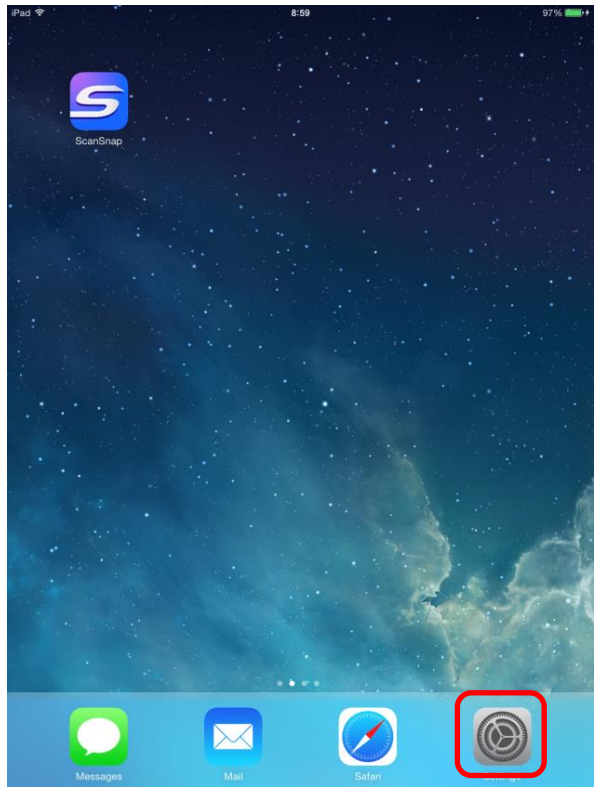

After configuring ScanSnap Wireless Setup Tool, disconnect the USB cable from the ScanSnap.

 $\Rightarrow$  Wi-Fi indicator lights up in orange. When ScanSnap switches to Direct Connect mode

In the following procedures, operate from the mobile device.

Tap the setting icon of the mobile device. Do not turn off the ScanSnap until this instruction ends.

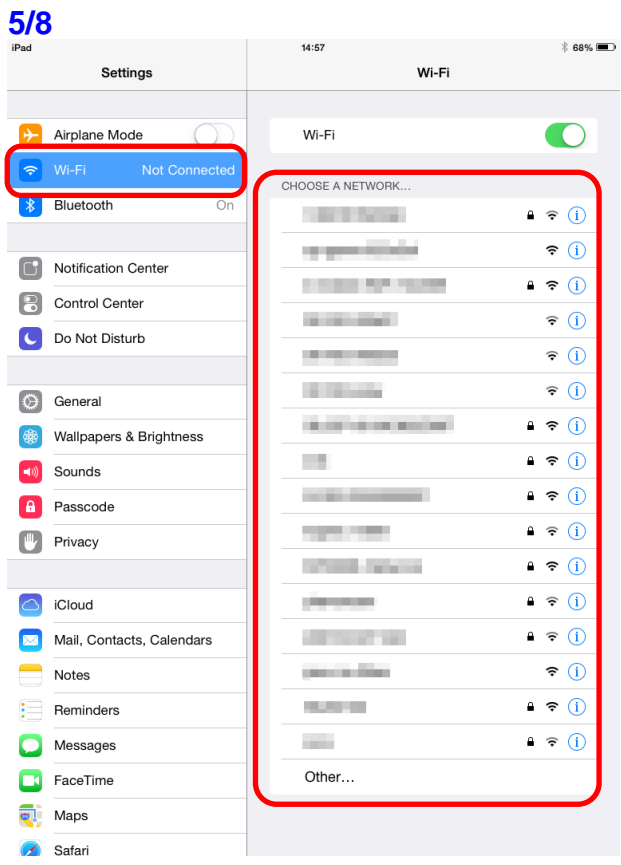

Select the network name (SSID) of the ScanSnap from network list of Wi-Fi setting.

#### **6/8**

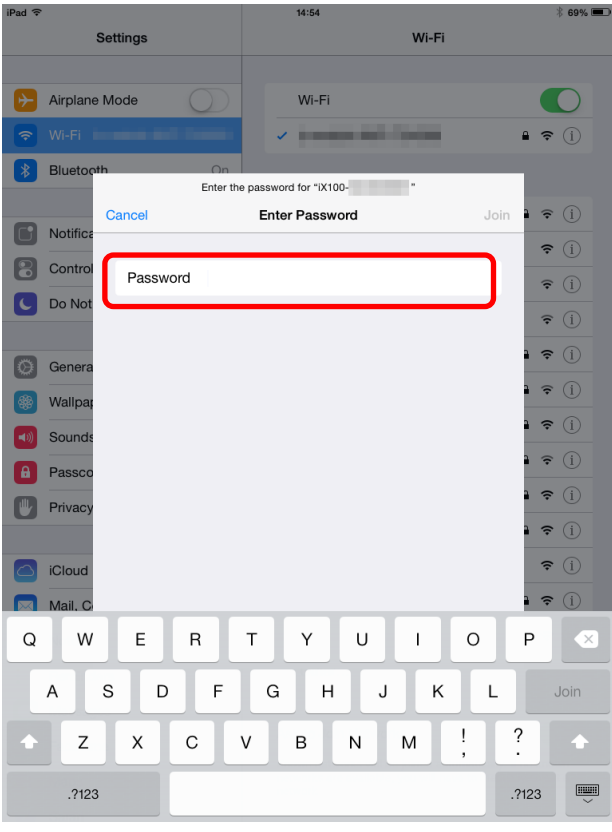

Enter the security key of the ScanSnap.

# **7/8**

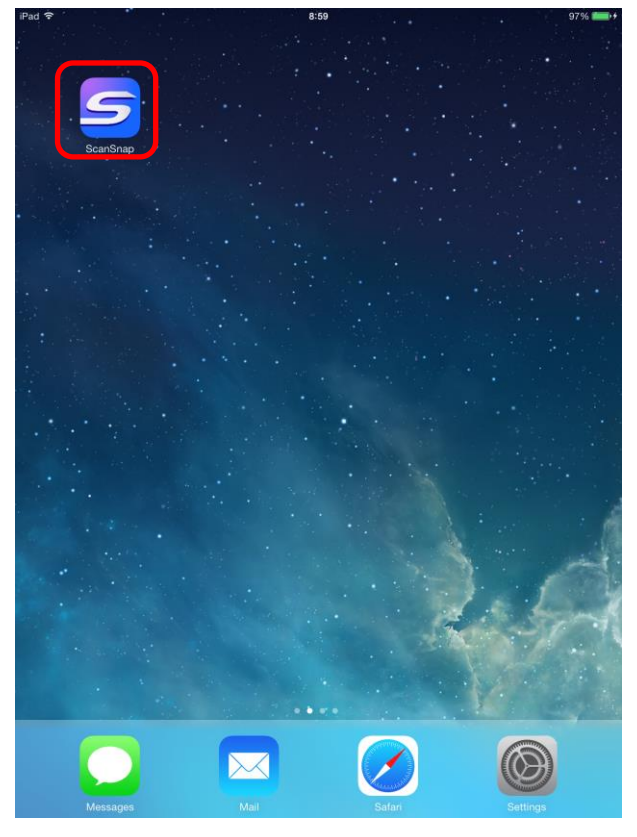

**8/8** 

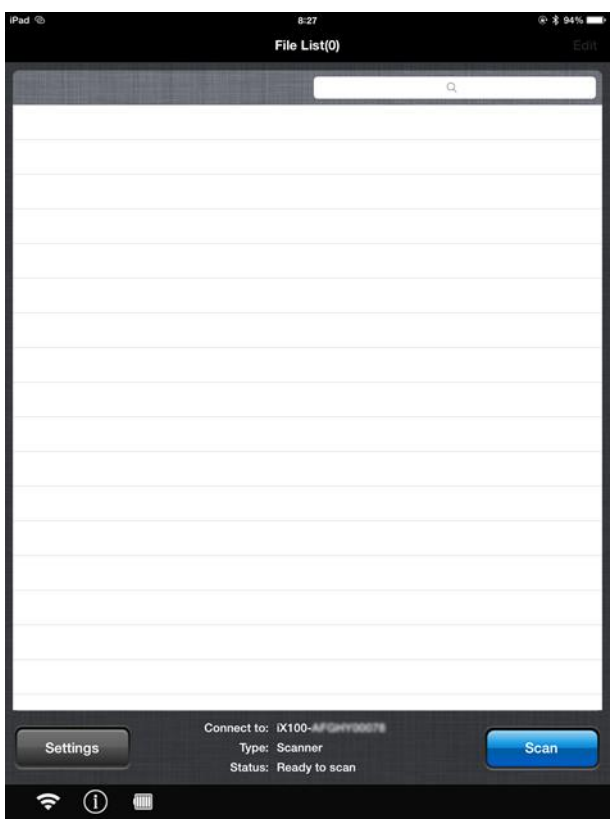

Check the scan with the ScanSnap.

Return to the Home screen and press the ScanSnap icon.

#### **Hint**

- The mobile device cannot access to the internet while the network connection destination is set to the network name (SSID) of the ScanSnap. Make sure to return the connection destination to original after using the ScanSnap.
- To return the wireless mode to auto mode, you need to use ScanSnap Wireless Setup Tool again.
- The priority order of ScanSnap Connect Application and ScanSnap Manager is as follows:
	- **1** ScanSnap Connect Application
	- **2** ScanSnap Manager (via USB cable)
	- **3** ScanSnap Manager (via wireless LAN)
- When connecting with ScanSnap Manager (via wireless LAN), exit ScanSnap Connect Application and disconnect the USB cable from the ScanSnap.
- Even when ScanSnap is connected to the computer via USB cable, the ScanSnap can be connected wirelessly with ScanSnap Connect Application. When ScanSnap Connect Application is exited, the wireless connection switches back to the connection via USB cable.
- The mobile device is automatically connected to the ScanSnap only when ScanSnap Connect Application starts. In order to reconnect to the ScanSnap after ScanSnap Connect Application has run, restart ScanSnap Connect Application or select the ScanSnap manually from the [connect to:] list of ScanSnap Connect Application.